AWI Keesomstraat 16-1 6716 AB Ede

IBAN NL03RABO0166475378 KvK 09069355 BTW NL009041382B01

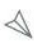

+31 318 248 688 info@awisoftware.nl www.awisoftware.nl

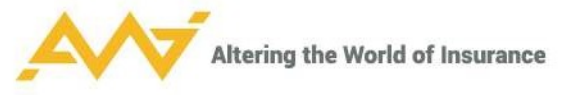

# **Handleiding**

# Agentportaal AWI Connect Voor de tussenpersoon, volmachtbeheerder of acceptant

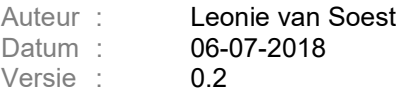

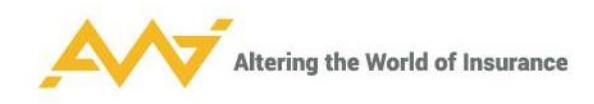

# Versiebeheer

ä

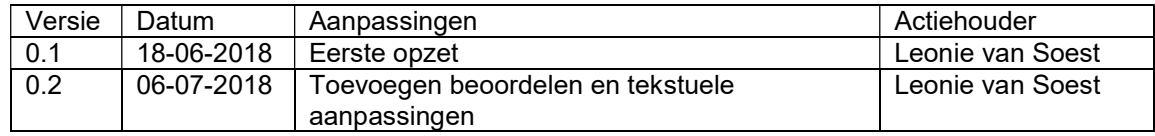

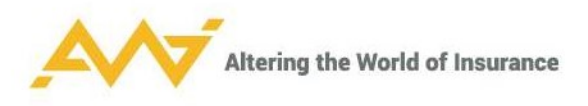

# Inhoudsopgave

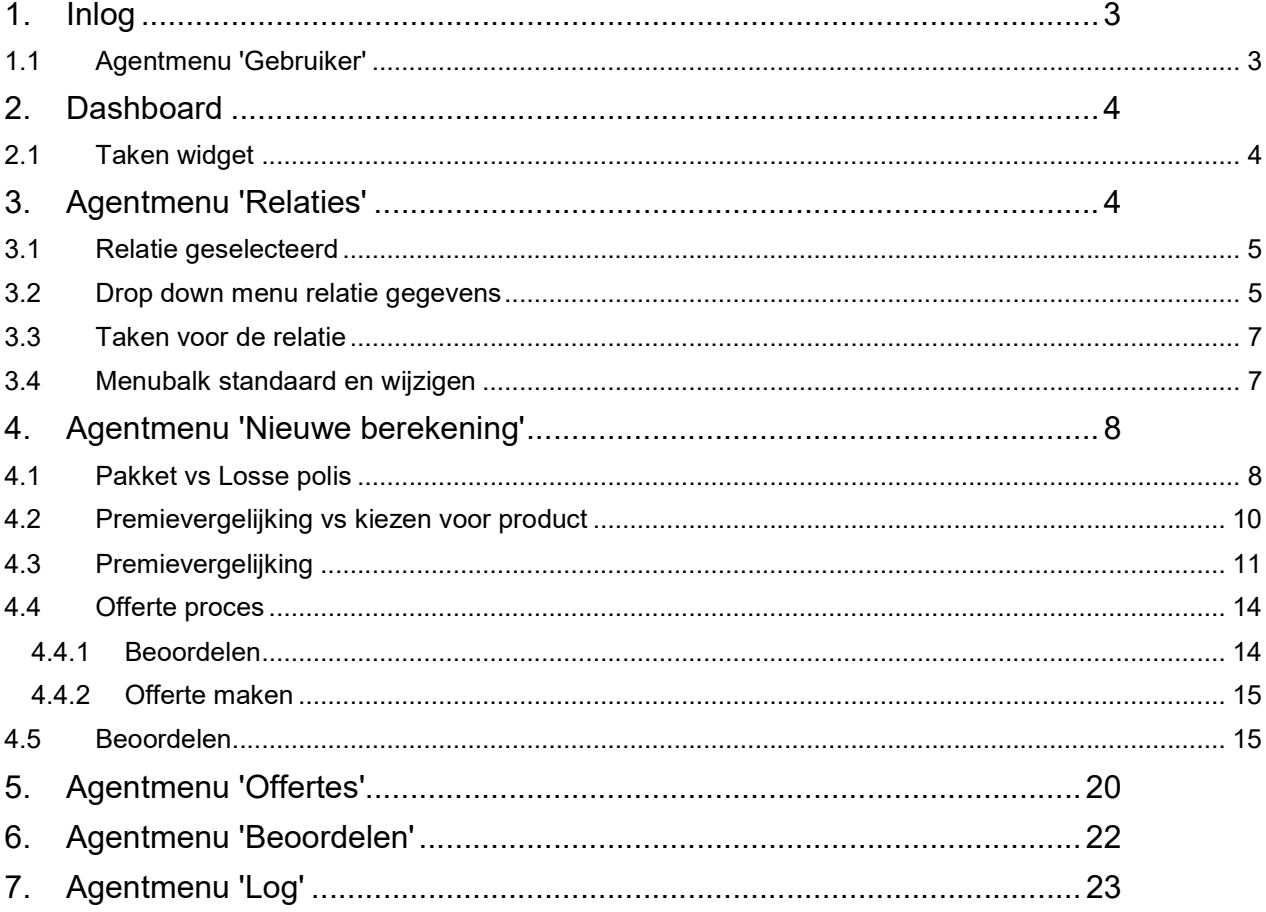

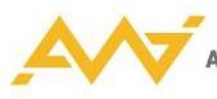

## 1. Inlog

De productieomgeving van Awi Connect heeft altijd de volgende webpagina: https://klantnaam.awisoftware.nl

Als je ook toegang hebt tot de acceptatieomgeving, dan is dit de webpagina: https://testklantnaam.awisoftware.nl

Inloggen gaat via een vooraf aangemaakt account.

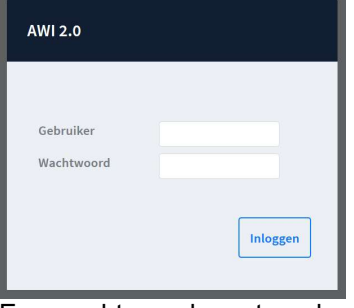

Een wachtwoord reset op de webpagina is niet mogelijk. Neem hiervoor contact op met de beheerder van AWI Connect.

Sommige portalen zijn beveiligd via een two-factor authenticatie. Hiervoor heb je de app 'Google Authenticator' nodig op je mobiele telefoon.

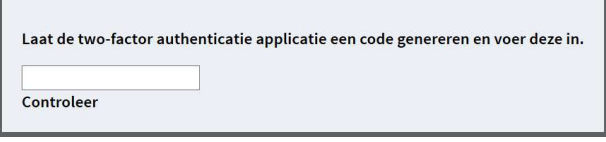

Als je je gebruikersnaam of wachtwoord één keer verkeerd opgeeft, krijg je de melding 'Ongeldige gebruikersnaam of wachtwoord'. Als je voor de tweede keer een verkeerde gebruikersnaam of wachtwoord opgeeft, wordt je account voor 15 minuten geblokkeerd.

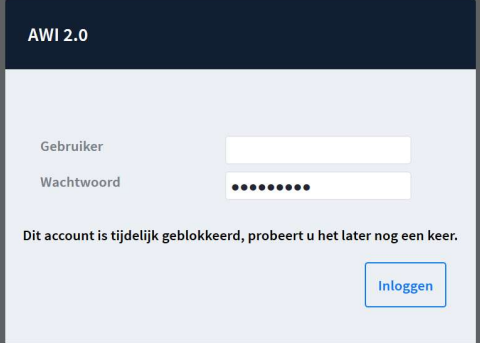

Na 15 minuten kun je met de juiste gebruikersnaam/ wachtwoord combinatie weer inloggen.

## 1.1 Agentmenu 'Gebruiker'

Als je voor het eerst bent ingelogd, is het verstandig het algemene wachtwoord dat je hebt gekregen te wijzigen in een persoonlijk wachtwoord.

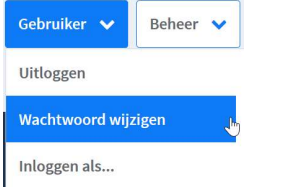

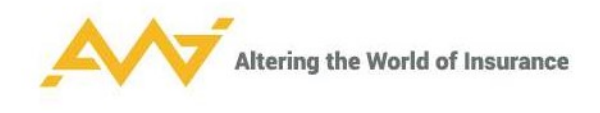

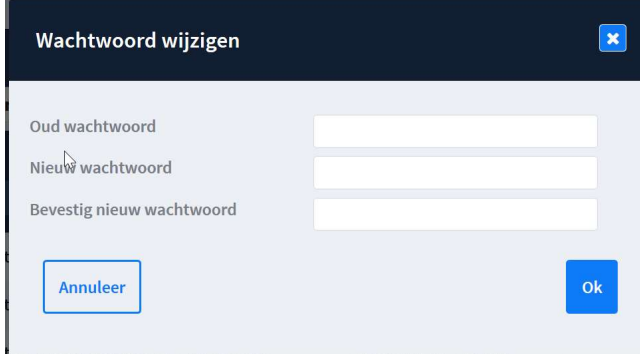

## 2. Dashboard

Als je inlogt in AWI Connect, is het eerste scherm dat opent het 'Dashboard'.

De bovenste menubalk is het 'Agentmenu'. Deze is ingericht volgens de rechten van het kantoor/ de gebruiker.

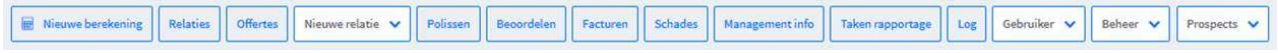

Er is een standaardwidget: 'Taken'. Deze is niet te verwijderen.

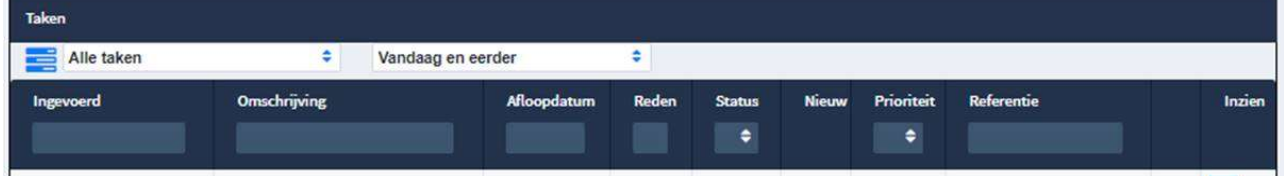

Widgets zijn aangepast op rechten. (Ze zijn niet te verslepen in Firefox en Chrome, wel in Edge.) Klik op:

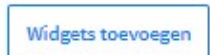

om de optie van het selecteren van de widgets te openen:

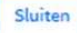

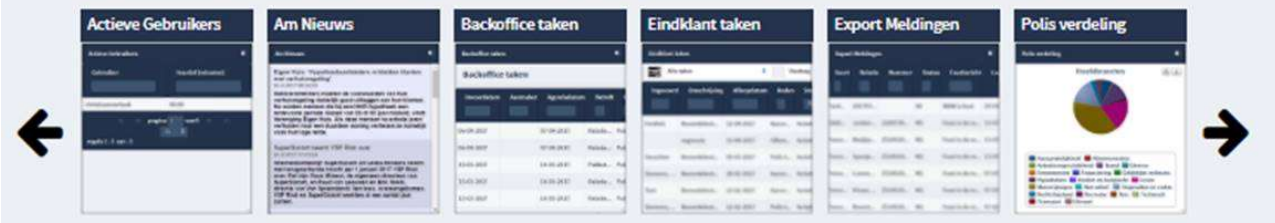

En klik op een van de tegels om een widget toe te voegen.

### 2.1 Taken widget

Alle taken die worden aangemaakt, worden op basis van rechten verdeeld en getoond in de taken widget van de betreffende gebruiker. Hiervoor zijn gebruikersgroepen aangemaakt om de rechten in te regelen.

Voorbeelden:

Als een offerte beoordeeld moet worden, wordt er een taak aangemaakt voor de acceptant en de tussenpersoon. Als een tussenpersoon/ volmacht beheerder ook mag beoordelen, staan er twee taken in de widget. De beoordelen taak verdwijnt dan, als de offerte is teruggezet naar de tussenpersoon.

## 3. Agentmenu 'Relaties'

De relatiegegevens worden opgehaald uit ANVA.

Relaties zoeken is mogelijk met een '\*' en een deel van de naam.

Een specifiek persoon is te zoeken met ',' na de achternaam.

In ANVA is het niet mogelijk om filters op meerdere kolommen tegelijk toepassen. Dit is wel mogelijk in AWI.

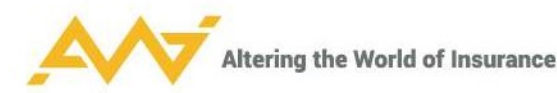

Filters worden toegepast op deze pagina in de volgorde van de kolommen in het grid, waar een view aan hangt.

'Status' prospect: een klant die nog niet is doorgestuurd naar ANVA.

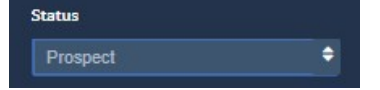

Sommige klanten werken niet met prospects, maar alleen met werkelijke actieve polissen. De status staat dan standaard op 'actief' in deze weergave.

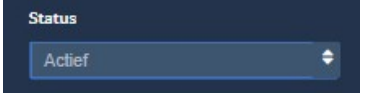

Relatie openen: klik helemaal rechts (voor mobiel) op 'inzien' of dubbel klik op de regel.

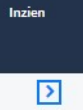

### 3.1 Relatie geselecteerd

Als een relatie is geselecteerd, dan verschijnt de naam in bovenste blauwe balk. Bovenaan wordt de keuze gegeven door middel van een broodkruimelspoor. Hiermee kun je direct terug naar de pagina's die je eerder hebt bezocht.

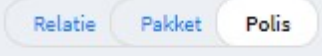

Het bovenste witte blok bij een relatie zijn de standaard gegevens. Hier kan niets aan gewijzigd worden.

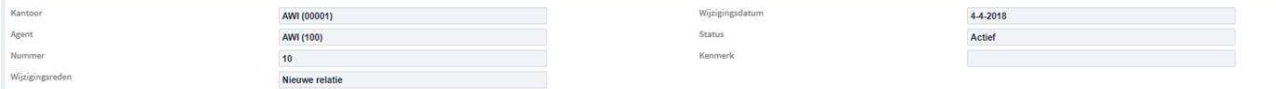

## 3.2 Drop down menu relatie gegevens

Voor de relatie gegevens wordt een drop down met tabs getoond. Deze is om te beginnen beperkt.

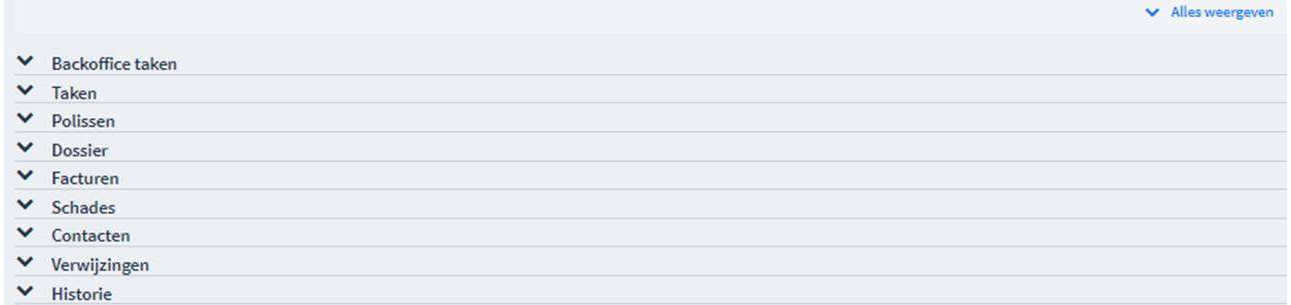

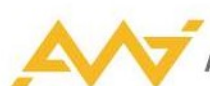

Als er voor 'Alles weergeven' wordt gekozen, wordt er een uitgebreidere drop down list getoond.

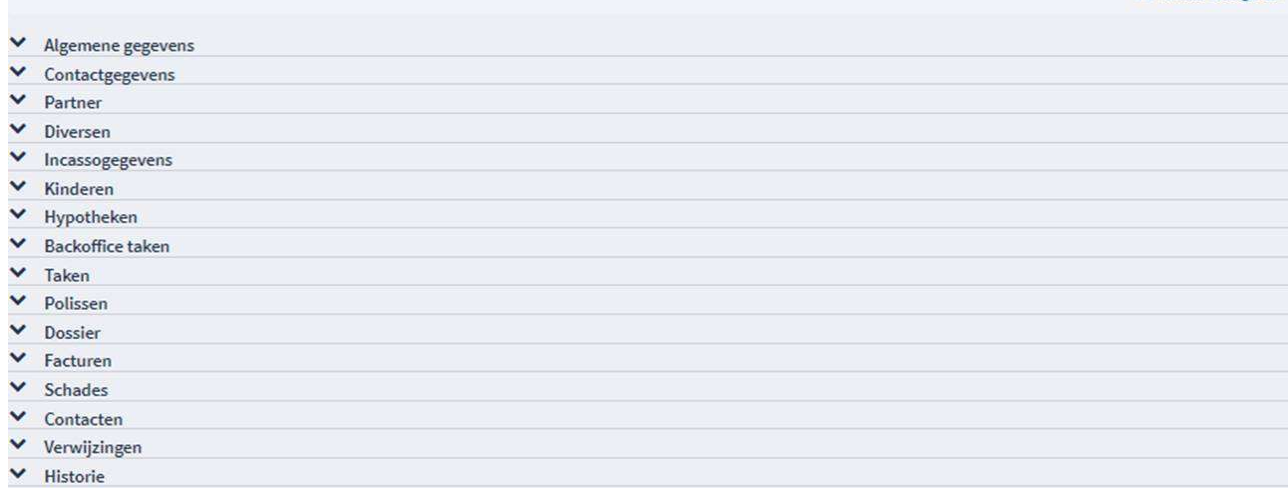

Indeling en informatie kunnen hier naar wensen van de klant ingeregeld worden.

## 'Backoffice taken': dit zijn agendapunten uit ANVA.

'Taken': dit zijn de AWI taken; deze zijn hetzelfde als de standaard widget op het beginscherm, maar dan alleen wat voor deze gebruiker is.

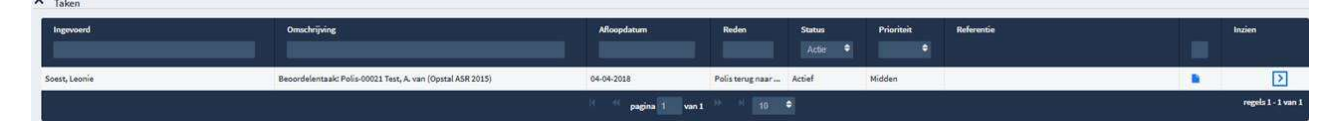

'Polissen': als deze tab wordt uitgevouwen, zijn de pakketten altijd geopend. Drop down van het pakket met '+' (hier werkt dubbel klik niet, dit werkt nooit met +/-; dan altijd 'inzien').

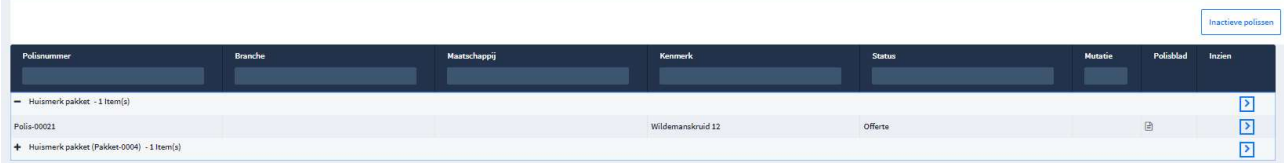

Inactieve polissen worden niet getoond. Geroyeerde polissen staan niet in AWI. Er is te switchen naar de inactieve polissen, door te klikken op 'Inactieve polissen'.

De status 'aanvraag' hoor je niet te zien. Als een polis deze status heeft, dan is er een probleem dat je op moet lossen.

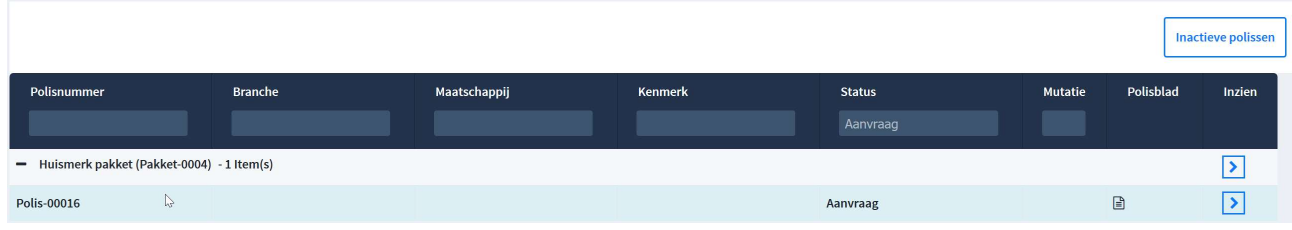

'Dossier': zowel AWI als ANVA (o.a. communicatie naar klant) documenten. Hier kan een rechtenstructuur aan zitten, sommige documenten wil je niet aan iedere gebruiker laten zien. Wordt real time geopend, daarom staat de tab niet automatisch open. Het kan behoorlijk lang duren, voordat alles is opgehaald. Daarom wordt dit alleen gedaan op het moment dat je de drop down optie opent.

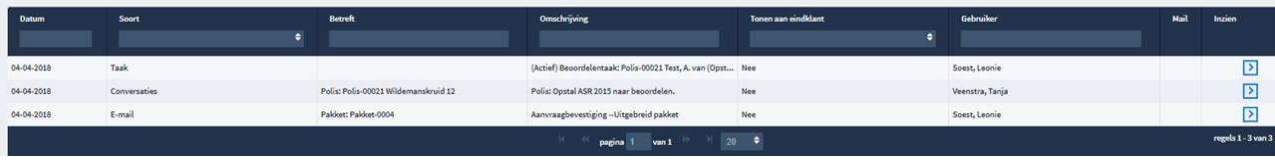

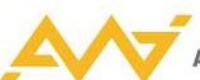

'Facturen': dit zijn boekingen (zoals prolongaties enz.). Deze tab wordt binnenkort aangepast. De view wordt gelijk aan 'polissen'; de boekingen worden per regel weergegeven. Het witte blok wordt aangepast, zodat filters allemaal in blauwe balk worden verwerkt en je niet op 'bijwerken' hoeft te klikken.

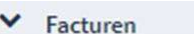

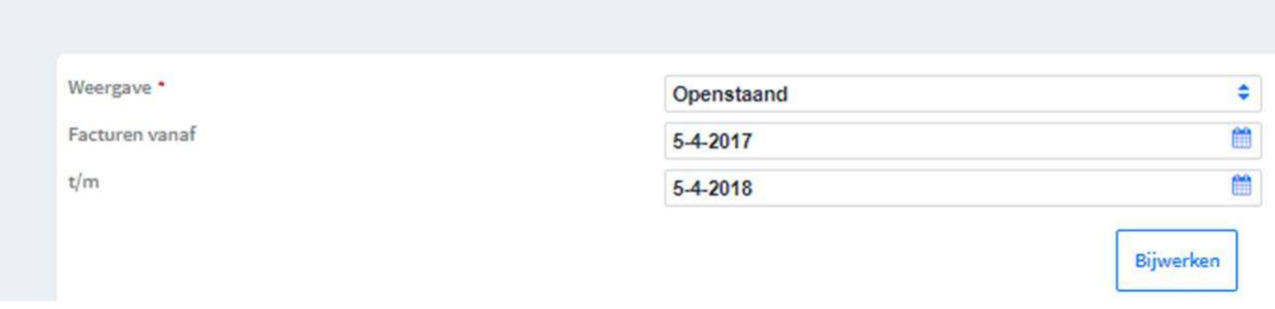

'Schades': start standaard met openstaande schades. Via status kun je kiezen voor 'afgehandeld', om de afgehandelde schades te tonen. Gecombineerd tonen is niet mogelijk hier.

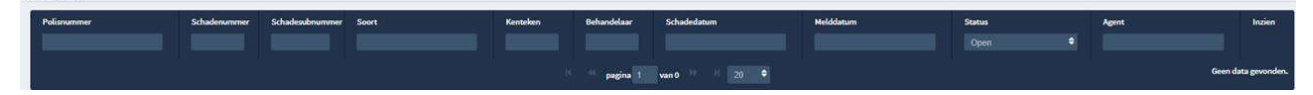

'Contacten': telefoonnotities/ bezoeknotities enz. worden in ANVA vastgelegd en hier getoond. Er worden geen brieven weergegeven.

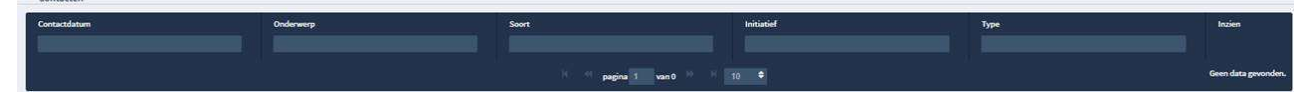

'Verwijzingen': zijn in ANVA aan te maken. Bijv. familierelaties, maar ook 'betaald door relatie'.

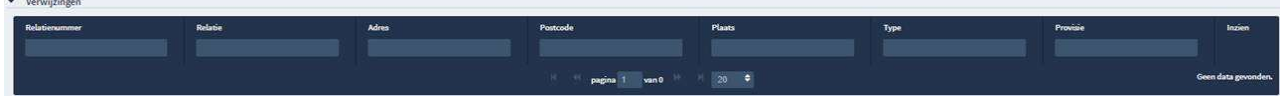

'Historie': elke mutatie die uitgevoerd wordt in AWI wordt gelogd. De oudste mutatie staat onder. Drop down via '+' is mogelijk om meer regels te tonen.

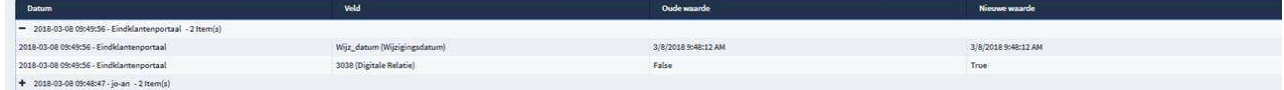

Aangemaakt door 'System', wil zeggen dat de gegevens zijn geïmporteerd vanuit ANVA. Aangemaakt door 'AWI' of 'ABSANVA', dit zijn de XML berichten door AWI die naar ANVA worden gestuurd.

### 3.3 Taken voor de relatie

Als er taken voor een relatie open staan, zijn deze zichtbaar links bovenaan (boven de naam).<br>De

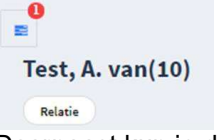

Daarnaast kun je deze taken terug vinden in de taken widget op het dashboard.

### 3.4 Menubalk standaard en wijzigen

De standaard menubalk staat rechts bovenin het grijze vlak, onder de eventueel openstaande schermen.

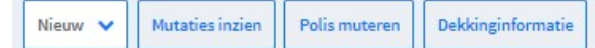

Gegevens wijzigen in polis overzicht van een relatie:

Als in AWI iets wordt gewijzigd (bijv. geslacht), verdwijnt de menubalk en kun je alleen 'Opslaan' of 'Annuleren'.

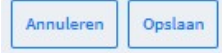

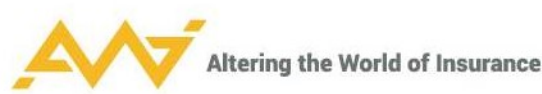

Als de status 'afgewezen' is, dan is er uiteindelijk nooit iets met de polis gebeurd. Deze is niet naar ANVA doorgestuurd.

'Relatie muteren': de kantoor(code) van een relatie kan niet gemuteerd worden.

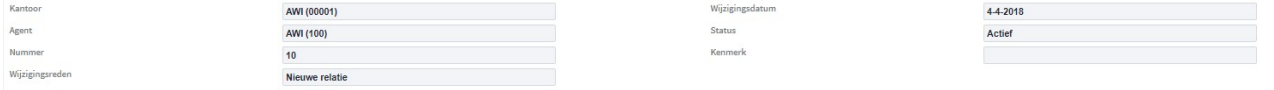

Vervolgens zijn er in de relatie drop down tabjes te vinden. Er is vrij veel te wijzigen. Velden met sterretje zijn verplicht; als dit veld leeg is, kan er niet opgeslagen worden. Wijzigingen gaan rechtstreeks in de export door naar ANVA.

## 4. Agentmenu 'Nieuwe berekening'

Als een relatie al bestaat moet deze worden opgezocht en moeten de nieuwe polissen/ pakketten hieronder worden aangemaakt. Anders komen er dubbele relaties in ANVA.

Zoeken door postcode en huisnummer in te vullen.

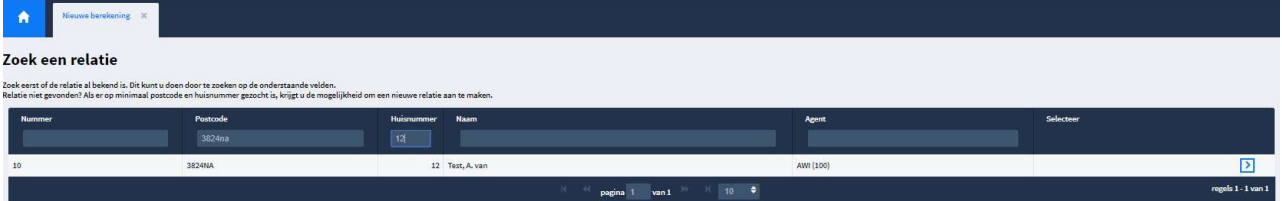

Als beiden zijn ingevuld, verschijnt onderaan de onderste blauwe balk. Als de relatie nog niet bekend is, kan deze hier aangemaakt worden, door op nieuwe relatie te klikken. AWI maakt maakt dan een nieuwe relatie aan. Deze relatie wordt dan naar ANVA gestuurd.

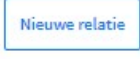

Als een relatie al bestaat, moeten de nieuwe polissen/ pakketten hieronder worden aangemaakt. Anders komen er dubbele relaties in ANVA.

De regel van de relatie selecteren met dubbel klik of via het blauwe pijltje rechts op de regel.

#### 4.1 Pakket vs Losse polis

De nieuwe berekening kan een pakket of een losse polis zijn. De keuze wordt gemaakt met het eerste drop down menu, nadat er een relatie is geselecteerd/ voor een nieuwe relatie is gekozen.

'Wat wilt u berekenen?' – Deze drop down wordt ingericht met de producten van de klant. Als er pakketten zijn, dan worden deze hier getoond. Binnen een pakket kunnen/ moeten sommige branches vergeleken worden en kan er voor andere branches specifiek voor een maatschappij gekozen worden.

Wat wilt u berekenen?

Maak een keuze

÷

Als er niet via een pakket kan worden gesloten, dan wordt hier de keuze gegeven om een losse polis te sluiten, of eerst te vergelijken. Dit ligt wederom aan de mogelijkheden voor de branche.

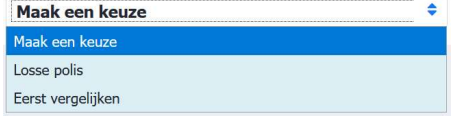

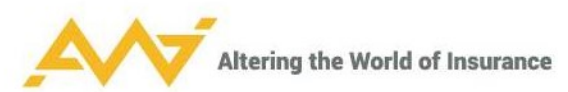

Als er voor een 'losse polis' wordt gekozen en er rechts onderaan op 'Verder' is geklikt, maar er zijn wel pakketten aanwezig bij de klant, dan verschijnt het volgende pop-up scherm.

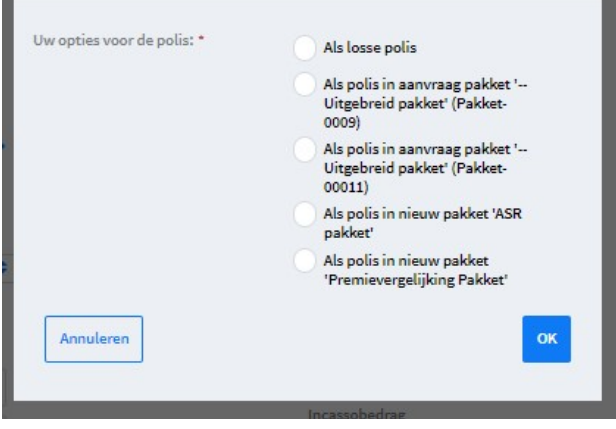

Als je kiest voor 'Eerst vergelijken', kies je voor een losse polis van een product dat altijd vergeleken moet worden.

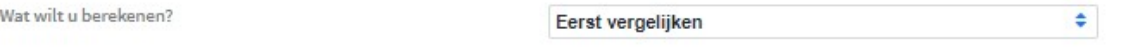

Als een pakket gesloten kan worden, dan kunnen er binnen een offerte meerdere polissen worden weergegeven.

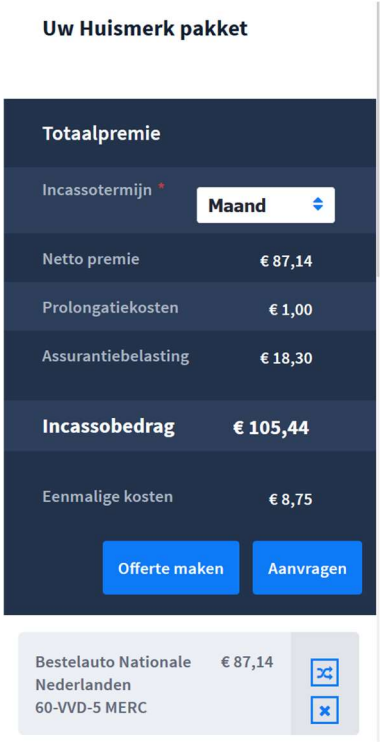

Alle polissen die zullen worden geoffreerd, komen als losse grijze blokken onder de winkelmand te staan en kunnen ook per stuk bewerkt/ verwijderd worden.

De logo's rechts achter de polis geven nog een aantal opties weer:

Het weegschaaltje geeft aan dat de polis beoordeeld moet worden.

Het potloodje geeft de mogelijkheid de polis te wijzigen zonder opnieuw door de premievergelijking te gaan. De dubbele pijltjes geven de mogelijkheid de polis te wijzigen en weer opnieuw de premievergelijking doorlopen.

Het kruisje verwijdert de polis uit het pakket.

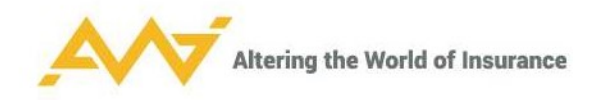

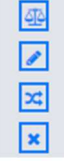

Als er alleen via losse polissen kan worden gesloten, dan kan er in een offerte maar één polis komen.

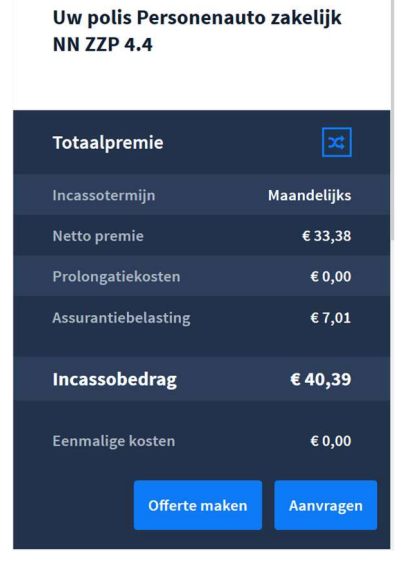

Rechts bovenaan in het winkelmandje kun je:

Aan het weegschaaltje zien dat de offerte beoordeeld moet worden.

Met het potloodje terug naar de gegevens die zijn ingevoerd om de berekening te maken en hierin wijzigen.

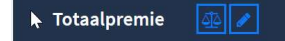

Tijdens het maken van de offerte is het voor zowel een losse polis als binnen een pakket mogelijk om voor een product korting of toeslag te verlenen. Als de knop 'Korting/ Toeslag' blauw is, dan is er nog geen korting berekend. Als deze knop aangeklikt is en ingevuld is, dan verandert de kleur naar geel. De knop ziet er op de premievergelijking uit als een procent teken en op de losse polis als een rekenmachine. Op de losse polis verandert de knop na invullen niet van kleur. Dit wordt nog gelijk getrokken. Beide knoppen gaan er uit zien als een rekenmachine en zullen geel worden als er een korting of toeslag is verleend.

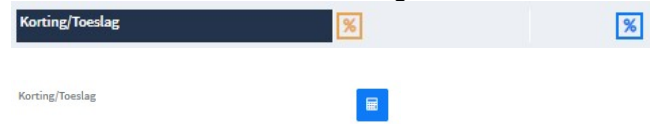

### 4.2 Premievergelijking vs kiezen voor product

Na de keuze voor het aanmaken van een offerte binnen een pakket of losse polis, kunnen producten worden geselecteerd die geoffreerd moeten worden.

De volgorde van branches is naar klantwens in te richten. De branche is een drop down overzicht, met daaronder de maatschappijen.

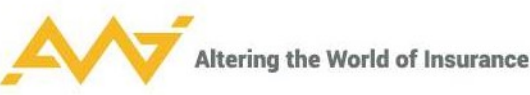

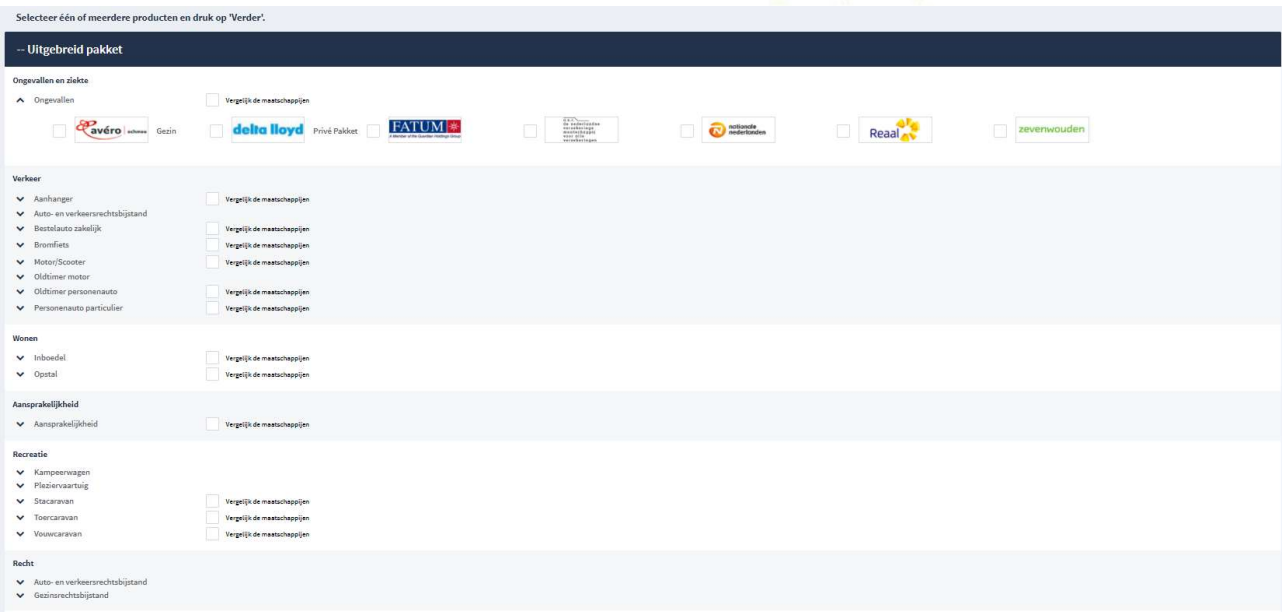

Met 'Vergelijk de maatschappijen' wordt de vergelijking van een branche gestart voor de maatschappijen die zijn ingericht voor de klant.

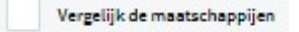

Als je een specifiek product van een maatschappij aan vinkt, wordt hier een berekening van gemaakt, er wordt dan niets vergeleken.

Een aantal producten, zoals de branche 'auto- en verkeersrechtbijstand', 'kampeerwagen' en 'pleziervaartuig' zijn niet via de premievergelijking te sluiten.

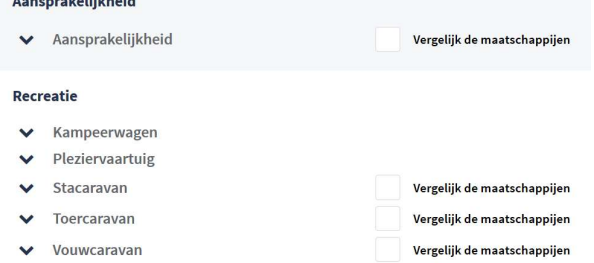

Een aantal branches, zoals 'personenauto particulier', zijn niet te sluiten zonder eerst door de premievergelijking heen te gaan.

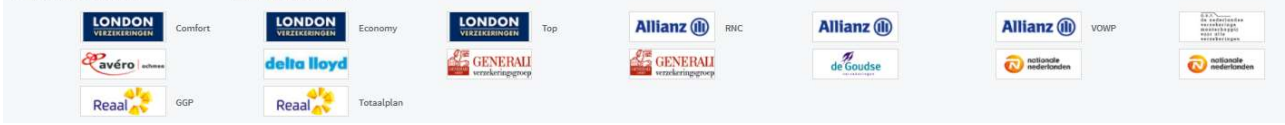

Maak een selectie en klik vervolgens rechts onderin op 'verder'. Als er via een pakket wordt gesloten, volgen na elkaar alle producten die gekozen zijn om te vergelijken/ te berekenen. Bij iedere keuze, wordt naar VPI uitgestapt en de premie direct berekend.

#### 4.3 Premievergelijking

In dit voorbeeld vergelijken we een personenauto. Deze branche kan alleen via de premievergelijking gesloten worden.

Als er voor een auto geen kenteken bekend is; dan kunnen alle gegevens met de hand ingevoerd worden. Er kan in dat geval alleen een offerte worden gemaakt, er kan niet worden afgesloten.

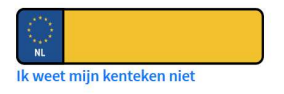

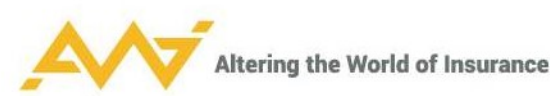

Vul alle gegevens in en let op de velden met een rood sterretje achter de veldnaam. Dit zijn verplichte velden.

'Ingangsdatum': deze staat default op vandaag, maar is aan te passen. Als er te veel in verleden terug wordt gegaan of te veel naar de toekomst, dan volgt er een melding. (Deze periode is naar wens in te richten, meestal 28 dagen in het verleden.) Het veld is verplicht te vullen.

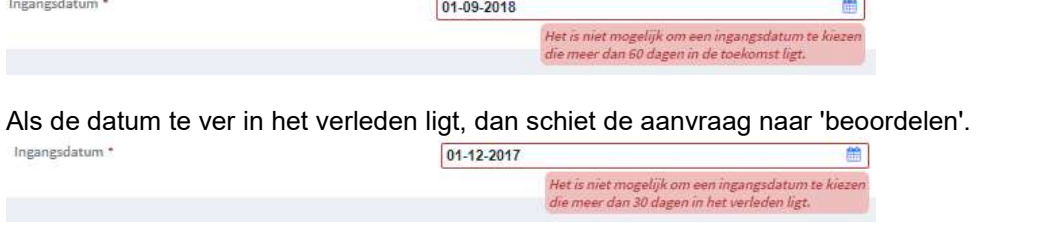

Als alle gegevens op dit scherm ingevuld zijn, kan er rechts onderaan de pagina worden gekozen voor 'Premievergelijking'.

#### Premievergelijking

Er wordt een overzicht gegenereerd van alle producten die voor de klant zijn ingeregeld en die kunnen worden gesloten volgens de ingevulde gegevens.

Wat er wordt getoond onder 'Productinformatie' is specifiek voor de premievoorwaarden (en wordt aangepast als er nevendekkingen aan of uit worden gezet).

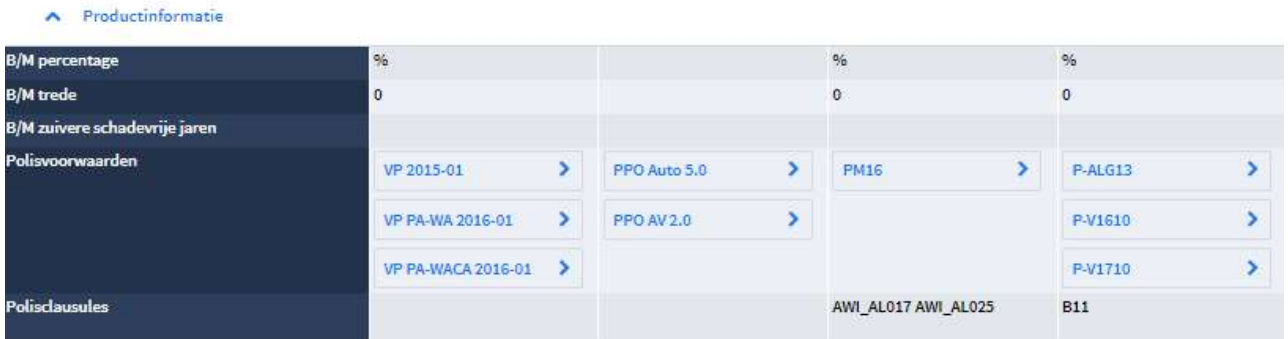

Onder 'Uitbreiden met' zijn alle nevendekkingen te vinden. Deze zijn maatschappij specifiek als er een naam bij staat; zoals bijv. rechtsbijstand.

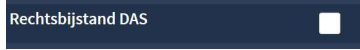

Per dekking is aan te geven welke tarivering gebruikt moet worden.

Accesoiredekking kan naar gelang de inrichting van de klant aan- of uitgezet. Er is hier alleen aan te geven welk bepaald bedrag er moet worden meeverzekerd.

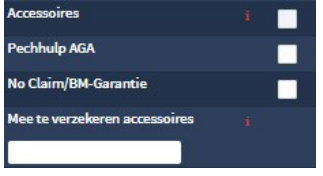

'Polisclausules': zijn alleen zichtbaar als er ingelogd wordt met een beheerfunctie. Polisclausules **B11** 

'Commerciële treden': deze zijn gebruiker specifiek in te regelen en te maximeren.

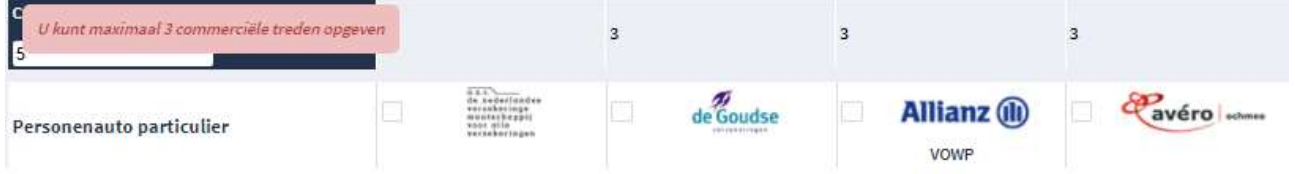

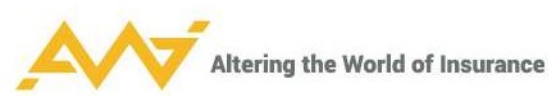

Als er door de klant een koppeling is afgenomen van Rolls, dan is de optie 'Rolls premies tonen' zichtbaar. Deze laat andere premies zien dan volmacht premies, die in ANVA worden gehanteerd.

| <b>Rolls premies</b> |                                  |                                 |                     |              |
|----------------------|----------------------------------|---------------------------------|---------------------|--------------|
|                      |                                  |                                 |                     |              |
| <b>Type</b>          | Maatschappij                     | <b>Branche</b>                  | <b>Bruto premie</b> | Netto premie |
| Rolls                | Kilometerverzekering             | Kilometerverzekering            | 50,74               | 50,74        |
| Rolls                | <b>ANWB</b>                      | ANWB Veilig Rijden Autoverz     | 116,03              | 75,42        |
| Rolls                | Nederlands Volmachtbedrijf BV    | Lancyr autotarief               | 191,15              | 76,46        |
| Rolls                | <b>ANWB</b>                      | ANWB Veilig Rijden Autoverz     | 120,72              | 78,47        |
| AWI                  | ASR Schadeverzekering N.V.       | Personenauto particulier        | 79,23               | 79,23        |
| Rolls                | Goudse N.V.                      | Goudse Schade Online            | 153,85              | 92.31        |
| Rolls                | ANWB.                            | ANWB Reguliere Autoverzeke      | 151,68              | 98,59        |
| Rolls                | ANWB                             | ANWB Reguliere Autoverzeke      | 157,82              | 102,58       |
| <b>Rolls</b>         | Eindhovense Assuradeuren Groep   | <b>EAG BonusPolis Voordeel</b>  | 233,80              | 116,90       |
| AWI                  | Goudse Schadeverzekeringen N.V.  | Personenauto particulier        | 122,85              | 122,85       |
| Rolls                | Eindhovense Assuradeuren Groep   | <b>EAG BonusPolis Standaard</b> | 254,90              | 127,45       |
| AWI                  | Allianz Nederland Schadeverzeker | Personenauto particulier        | 130,25              | 130,25       |
| AWI                  | Avéro Schade                     | Personenauto particulier        | 139,37              | 139,37       |
| AWI                  | REAAL Schadeverzekeringen N.V.   | Personenauto particulier        | 146,99              | 146.99       |
| AWI                  | REAAL Schadeverzekeringen N.V.   | Personenauto particulier        | 174,13              | 174,13       |
| AWI                  | Delta Lloyd Schadeverzekering NV | Personenauto particulier        | 185,40              | 185,40       |
| AWI                  | Allianz Nederland Schadeverzeker | Personenauto particulier        | 258,34              | 258,34       |

Eventueel kan er korting worden toegepast.

Na het aanvullen van de nevendekkingen, kunnen er maximaal 3 producten geselecteerd worden. Klik vervolgens op 'Volgende' rechts onderin.

De 'Extra opties' worden hier getoond. Dit zijn de exoten die niet voor iedere verzekeraar van toepassing zijn. Deze dekkingen zijn niet te vergelijken, maar moeten wel geselecteerd worden als een bepaald product wordt gekozen voor de offerte. Deze extra opties zijn klant specifiek in te regelen.

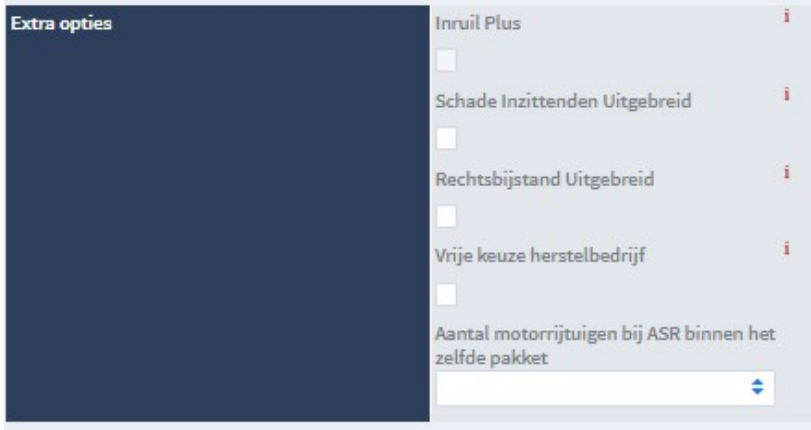

De voorwaarden vergelijking komt altijd uit Rolls. Het is klant afhankelijk of deze koppeling is aangesloten en deze gegevens ontsloten zijn. Selecteer de pijl om een drop down lijst te openen en de producten te vergelijken. Zoeken werkt over alle blokken.

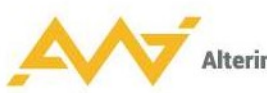

#### Voorwaarden

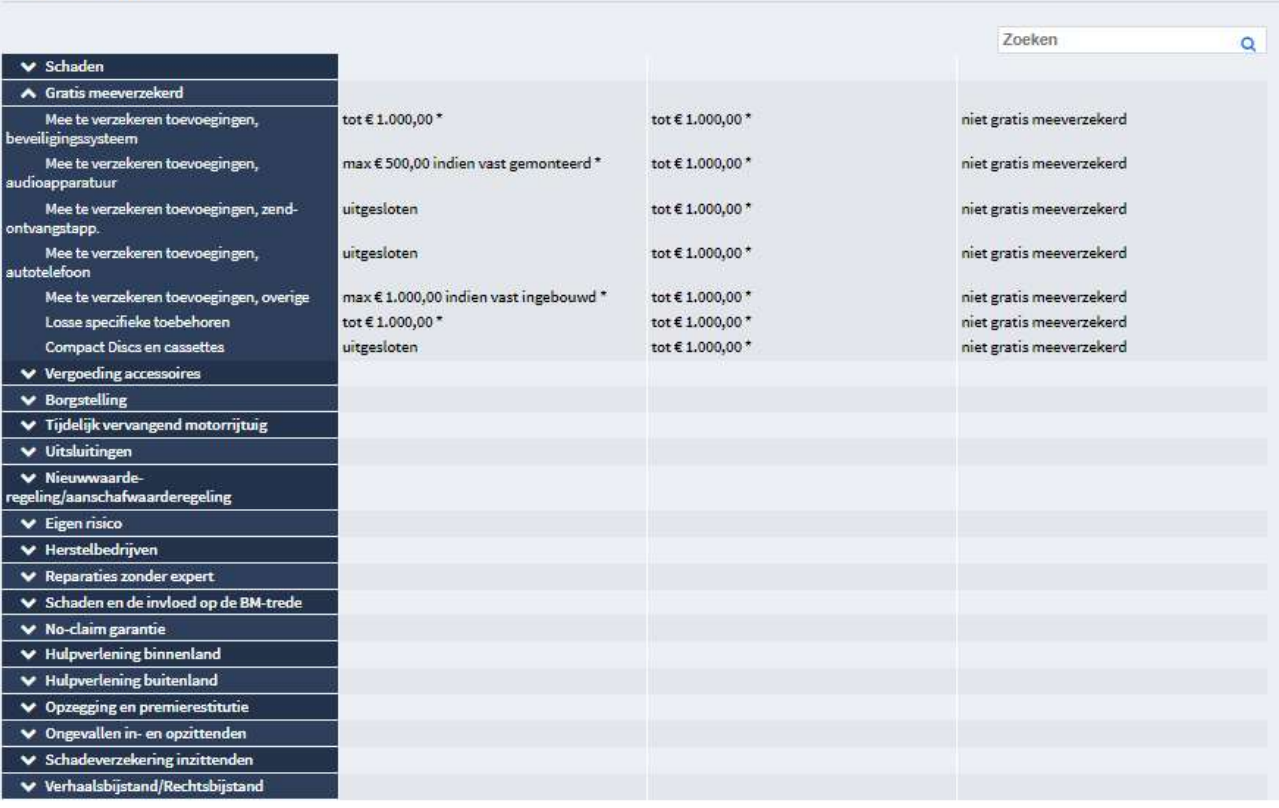

Onderaan meerdere keren 'toevoegen', om vergeleken en gekozen product toe te voegen aan winkelmandje.

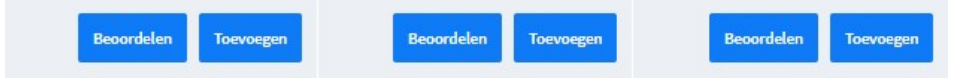

Als hier wordt gekozen voor 'Beoordelen', dan wordt de offerte handmatig naar beoordelen gezet. Er wordt dan een taak aangemaakt in de taken widget van de acceptant. Voor het proces 'Beoordelen', zie paragraaf 4.5.

Het verschil tussen deze manier van beoordelen is, dat in het menu 'Beoordelen' er een rood blok staat onder 'Handmatig' en niet onder 'Acceptatiecriteria'. Het is klantspecifiek in te regelen of een polis kan uitvallen op de acceptatiecriteria tijdens het offertetraject, of alleen bij het aanvragen. en (klantspecifiek).

#### 4.4 Offerte proces

Als een pakket volledig is en alle polissen eventueel beoordeeld zijn, kies je onder het winkelmandje voor 'Offerte maken'.

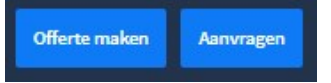

Bij het aanmaken van de offerte wordt er gecontroleerd op Fish meldingen.

#### 4.4.1 Beoordelen

Als het is ingericht dat een polis beoordeeld moet worden als deze uitvalt in het offertetraject en er is een weegschaaltje op een van de polissen van een pakket of op de losse polis te zien, dan kan er nog geen offerte worden aangemaakt. Pas nadat de acceptant er naar heeft gekeken, dan mag de offerte aangemaakt worden. Om de offerte te laten beoordelen door een acceptant, moet wel op de knop 'Offerte maken' geklikt worden. Tot die tijd wordt er niets richting de acceptant gestuurd en kan er nog in de gegevens gewijzigd worden.

Als de offerte naar de acceptant is, wordt er een taak aangemaakt voor de acceptant. De offerte staat dan op slot en is ook niet terug te vinden in het menu 'Offertes'. Er moet eerst een acceptant naar kijken.

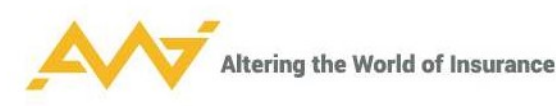

#### 4.4.2 Offerte maken

Als er geen weegschaaltjes op de/ een polis staan, dan kan er zonder problemen gekozen worden voor 'Offerte maken'. In het volgende scherm worden de velden zo veel mogelijk ingevuld met de gegevens die al eerder zijn gevuld. (Mailadres is verplicht, ook al staat er geen sterretje!)

Als alle verplichte velden zijn gevuld, heb je een aantal opties.

'Mail & Opslaan Offerte': Er wordt klantspecifiek ingericht waarnaar er gemaild moet worden en hoe de mailtemplate er uit ziet. De mail kan rechtstreeks met de offerte naar de klant gestuurd worden, of naar de behandelaar. Dit geeft de mogelijkheid om bijvoorbeeld later een offerte verder op te kunnen pakken, of om een persoonlijk bericht toe te voegen alvorens het mailtje te versturen naar de klant. 'Print & Opslaan Offerte': genereert een PDF van de offerte. Deze kan eventueel afgedrukt worden om fysiek te versturen naar de klant.

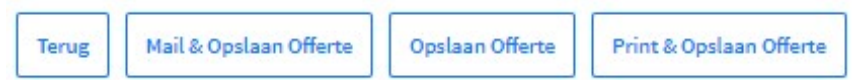

Alle offertes zijn terug te vinden onder 'Offertes' in agentmenu bovenaan.

Slotvragen zijn per product ingeregeld en hier zit een ontdubbeling in.

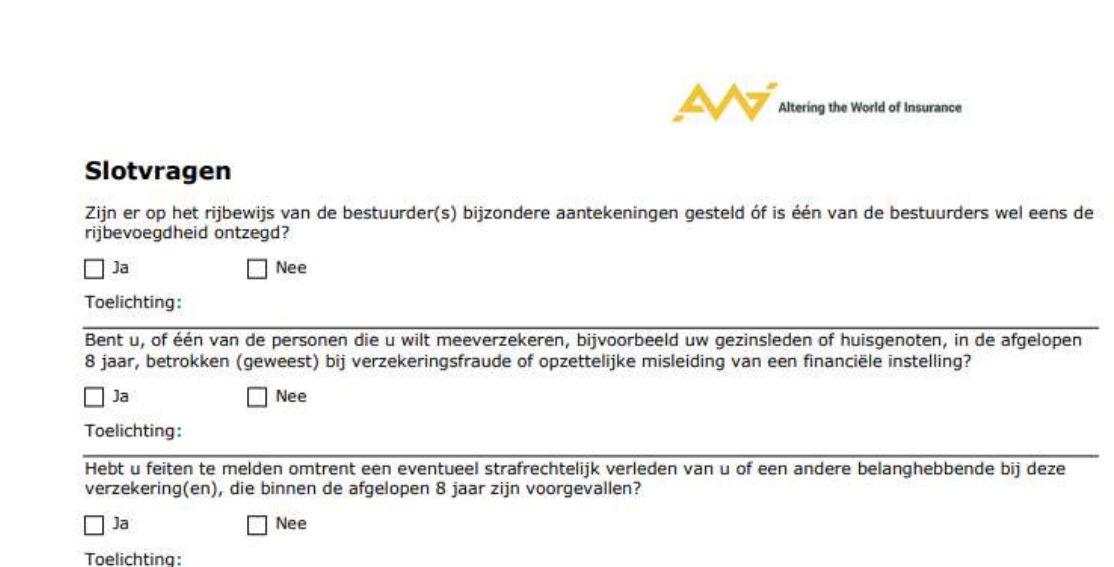

### 4.5 Beoordelen

Vanuit de takenwidget is het conversatieformulier (documentje rechts) te openen.

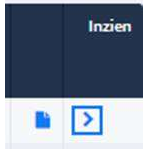

De tussenpersoon kan pas wat doen als de acceptant taak heeft uitgevoerd. De acceptant: klikt op het blauwe pijltje in veld 'gekoppeld aan' rechts bovenaan.<br>Gekoppeld aan Polis-00021 Test, A. van

Zo kom je in de polis.

 $\mathbf{v}$ 

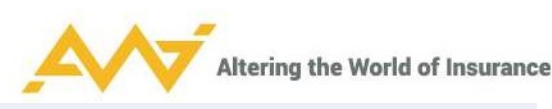

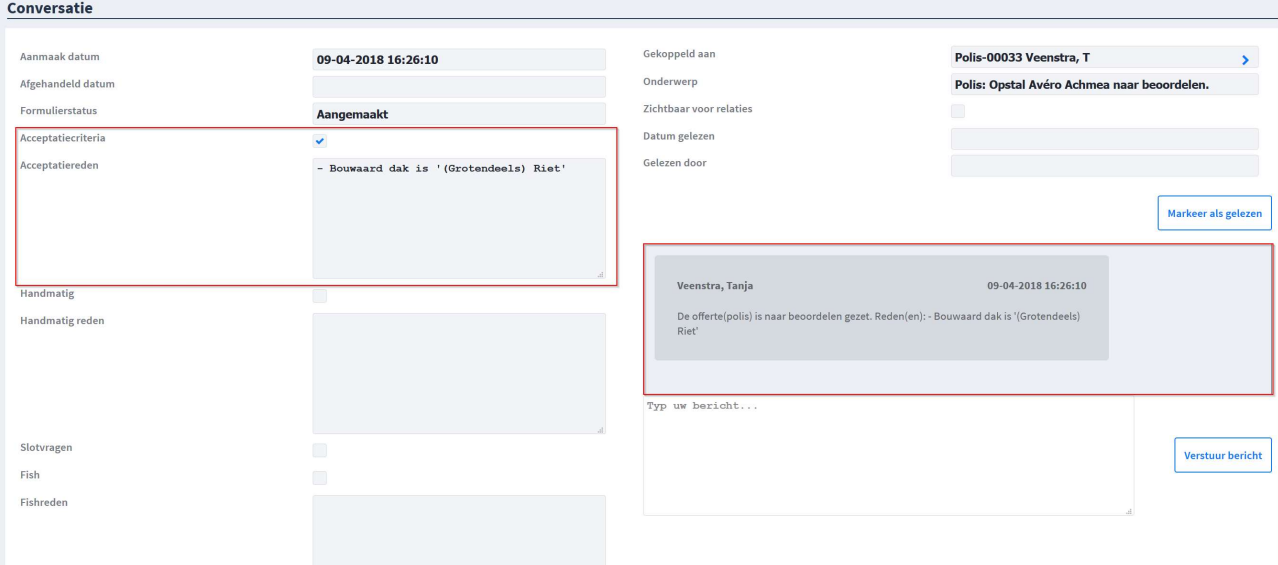

De reden van de uitval is links te zien door middel van het vinkje en het daarbij horende bericht. In dit geval is de offerte uitgevallen op de acceptatiecriteria en wel 'Bouwaard dak is '(Grotendeels) Riet''. Deze uitvalreden is ook terug te vinden in het berichten scherm rechts.

Er is een bericht te plaatsen, door te typen in het scherm onder de berichten. Dit kan worden gedaan door de acceptant, die reageert op de tussenpersoon, maar ook door de tussenpersoon zelf. Kortom: het maakt niet uit bij wie een taak in behandeling is, iedereen kan op de bovenstaande werkwijze in het conversatiemenu komen en hier een opmerking toevoegen.

 $\mathsf{r}$ 

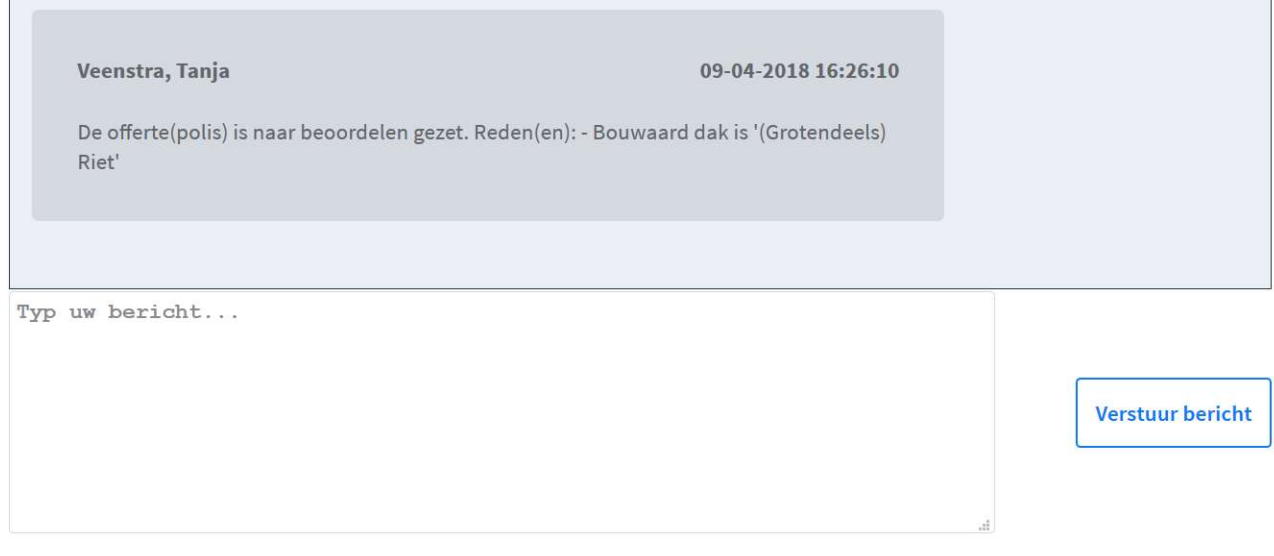

Als de offerte door de acceptant behandeld is en er een opmerking is gevuld, kan er worden geklikt op het blauwe pijltje achter 'Gekoppeld aan'.<br>Lonversatie

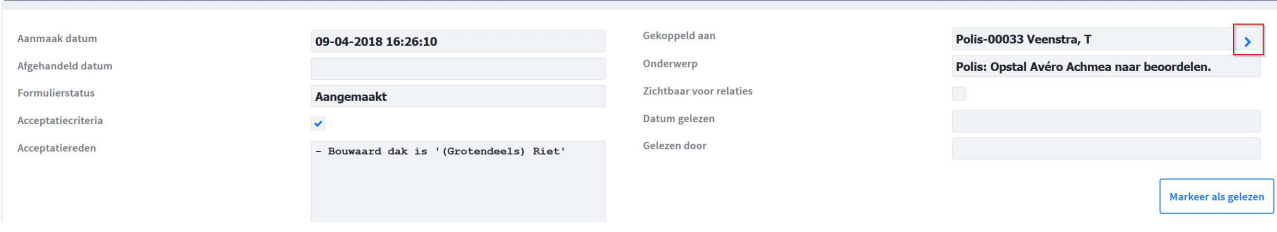

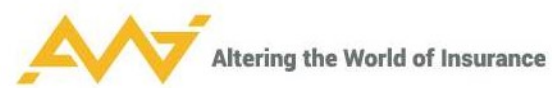

Rechts onderaan staan dan 3 knoppen: 'Afwijzen'/ 'Accepteren & terug naar offerte' / 'In afwachting tussenpersoon'.

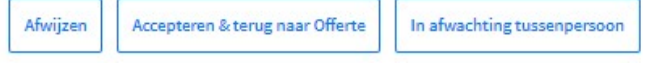

Als de acceptant geen enkele reden ziet om de offerte door te laten gaan, kan deze hem afwijzen. De offerte is dan overal als taak verdwenen en kan ook niet meer heropend worden. Als er toch nog een offerte moet worden gemaakt, dan moet deze helemaal opnieuw door de vergelijking worden gehaald.

Als de acceptant vindt dat de offerte door kan en het risico geaccepteerd is. Dan kan na het vullen van een opmerking (dit is belangrijk voor de audit trail), gekozen worden voor 'Accepteren & terug naar Offerte'. De tussenpersoon/ volmacht beheerder kan in dit geval de offerte aanmaken en verder met het aanvraag proces.

Het kan zijn dat een acceptant een kleine wijziging moet doen, waarna de offerte wel geoffreerd kan worden. Dit kan via het blauwe pijltie achter 'gekoppeld aan'

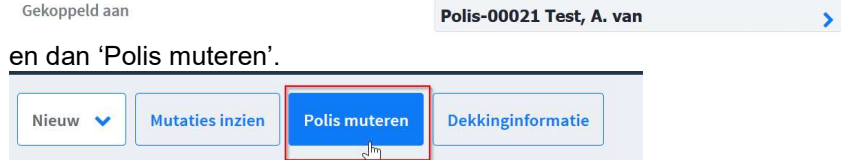

Klik op 'Alles weergeven' om een volledig beeld te krijgen van de polis (deze entiteit wordt al een polis genoemd, ook al is er nog niets naar ANVA gestuurd op dit moment).

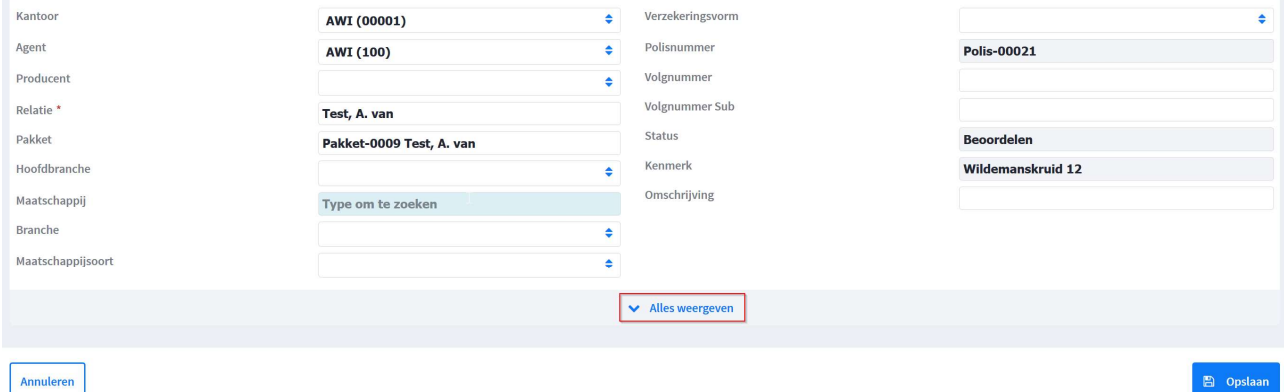

Klik na het aanpassen op 'Opslaan' rechts onderaan.

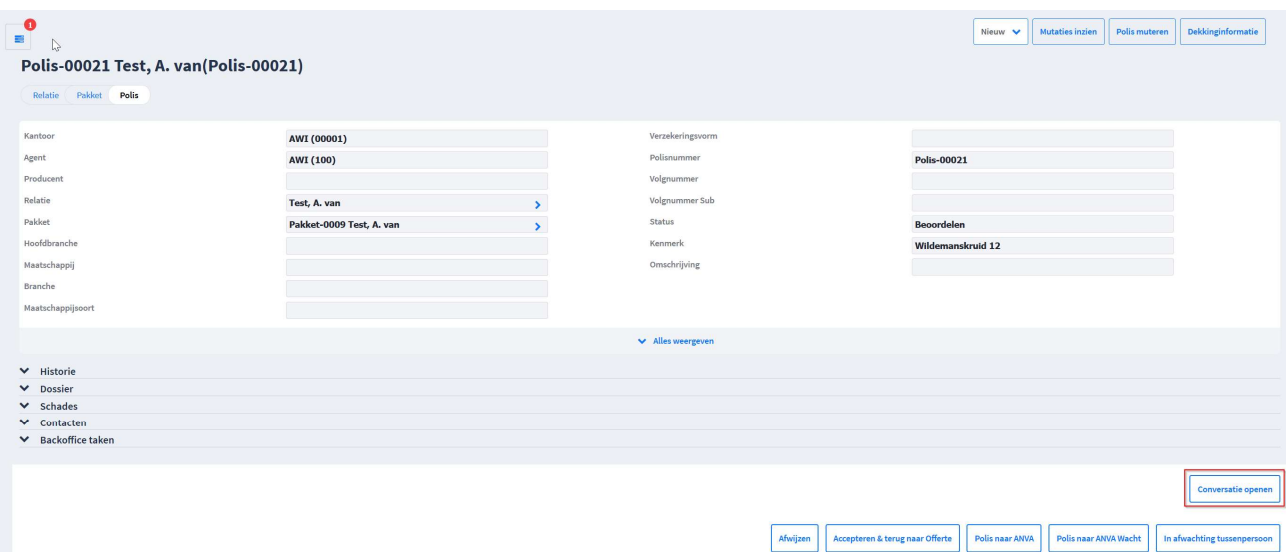

Als je nog geen bericht hebt getypt over de aanpassing, kun je nu weer rechts onderaan naar 'Conversatie openen', om dit op de hierboven beschreven wijze alsnog te doen. Via het pijltje achter 'gekoppeld aan' kom je weer in dit scherm, waar je kunt kiezen voor 'Accepteren & terug naar offerte'.

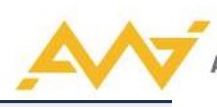

#### De beoordeelde polis is terug gezet naar status offerte met indicatie Geaccepteerd door acceptant.

Er is nu een offerte aangemaakt, die voor de tussenpersoon/ volmacht beheerder is terug te vinden als taak en in 'Offertes'. De taak 'Beoordelen' is verdwenen en de offerte kan aangemaakt worden.

De derde optie, 'In afwachting tussenpersoon', is om de offerte zonder deze te accepteren terug te zetten naar de tussenpersoon. De tussenpersoon moet dan eerst bijvoorbeeld nog iets met de klant bespreken, waarna er pas geaccepteerd kan worden.

De tussenpersoon pakt de taak op via de widget Taken.

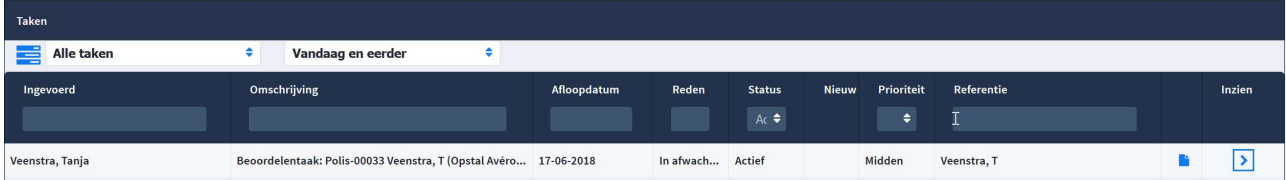

(Het is op dit moment nog niet mogelijk een offerte te maken! Nadat de tussenpersoon contact heeft gehad met de klant, moet de taak eerst nog terug naar de acceptant. De taak is dus nog niet terug te vinden bij 'Offertes'!)

Via het blauwe documentje open je meteen de conversatie.

De tussenpersoon bespreekt met de klant wat de acceptant heeft aangegeven. Er wordt een bericht toegevoegd, via de pijl achter 'Gekoppeld aan' kom je nu weer in het scherm met onderaan de acties. Kies voor:

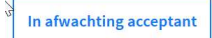

Er wordt nu weer een taak voor de acceptant aangemaakt in de widget.

Accepteren gaat op de manier als hierboven is beschreven. Als de acceptant akkoord is, wordt er gekozen voor 'Accepteren & terug naar offerte'. Er is nu een offerte aangemaakt, die voor de tussenpersoon/ volmacht beheerder is terug te vinden als taak en in 'Offertes'.

Verversen: alleen als er eerst een ander scherm geopend is. 'Conversatie taak' is gelijk aan bolletjes voor nieuwe acties.

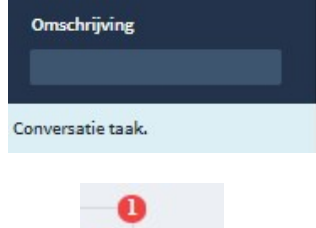

Als na acceptatie de polis aangepast wordt, dan moet er weer opnieuw door de acceptatie richtlijnen gegaan worden.

Als je door de premievergelijking gaat en toch voor hetzelfde product kiest, dan ben je het conversatieformulier op dit moment kwijt. Wij zijn bezig dit aan te passen.

Aanvraagproces: vraag op ja/ fish bevinding/ kenteken tenaamstelling: aanvullend veld vullen met opmerking. Specifieke vraag: rest van het pakket wel door. Algemene vraag: dan moet alles beoordeeld worden.

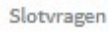

Fish

Fishradan

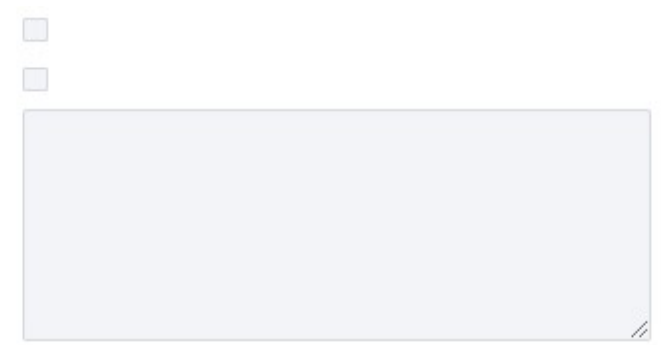

In conversatieformulier staat vink bij 'slotvragen'.

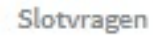

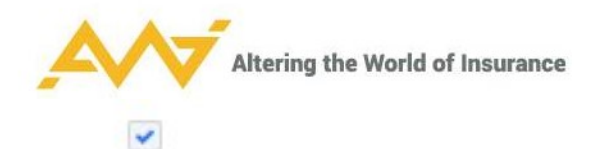

#### Rechts bovenaan 'polis muteren', alles is te muteren in AWI.

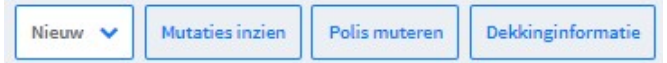

# Drop down 'Acceptatie': de slotvragen zijn te zien inclusief antwoorden, toelichting en reden van beoordelen.<br>^ Acceptatie

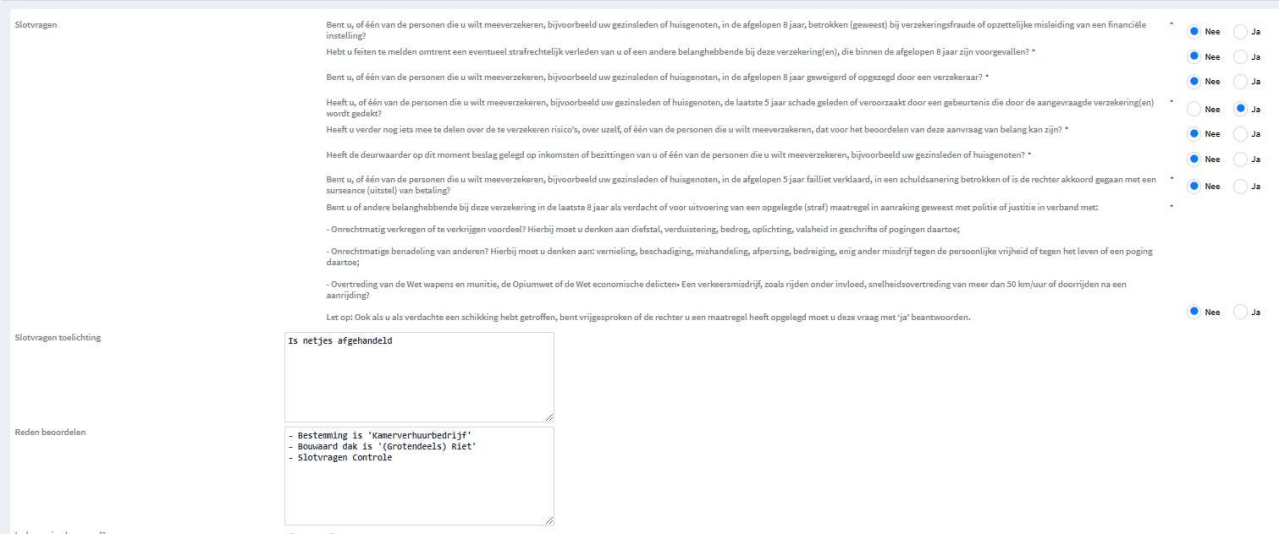

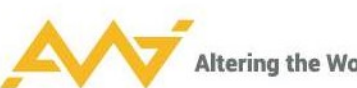

Drop down 'Voorwaarden/clausules/teksten'; clausules zijn van AWI; ANVA clausules kunnen door acceptant toegevoegd worden. In de nieuwe versie van AWI wordt dit een zoekveld i.p.v. een drop down.

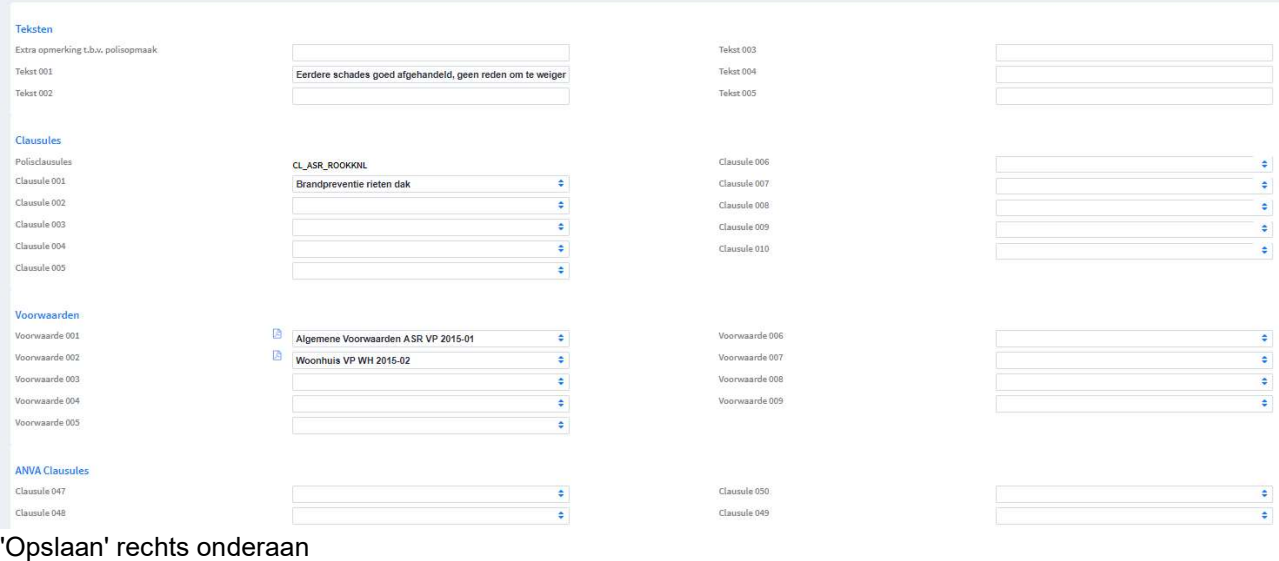

**图 Opslaan** 

, dan 'accepteren & terug naar offerte' om terug te sturen naar tussenpersoon en audit trail op te zetten.

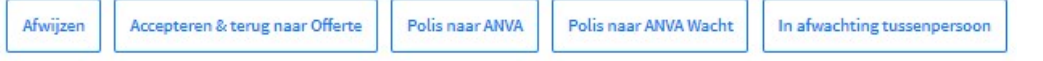

Hoeft niet meer beoordeeld te worden als de tussenpersoon niets meer verandert. 'Polis naar ANVA wacht' wordt geen polis gemaakt. Voorbereiding voor acceptant/ vier ogen principe. 'Polis naar ANVA' maakt alles definitief (STP).

## 5. Agentmenu 'Offertes'

Alle aangemaakte offertes staan hier, maar de bak is standaard gefilterd op 'mijn offertes'. Klik links bovenaan op 'Mijn offertes' om deze eventueel om te zetten naar 'Alle offertes'.

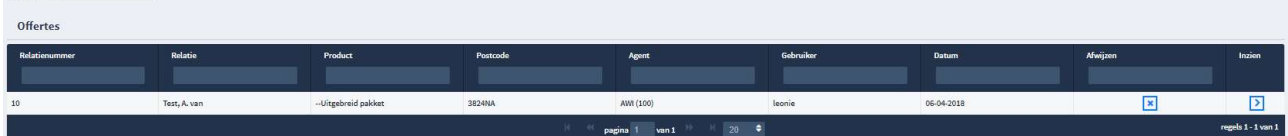

Met het kruisje aan einde regel kan de offerte afgewezen worden.

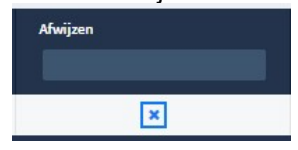

Via 'Inzien' kun je de offerte openen en eventueel wijzigingen aanbrengen. Let op dat er opnieuw wordt bekeken of een polis niet beoordeeld moet worden. En als een branche alleen via de premievergelijking gesloten kan worden en je hier wijzigingen aanbrengt, dan moet je weer opnieuw door de premievergelijking heen.

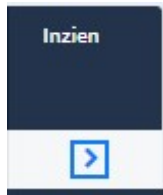

Als je kiest voor 'Aanvragen', kun je gegevens vervolgens niet meer wijzigen.

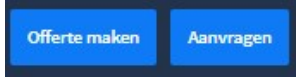

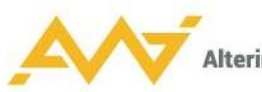

Bij een incassotermijn van een maand moet de betalingswijze altijd via 'automatisch incasso' verlopen (de IBAN wordt gevalideerd). Bij een incassotermijn van een jaar kan de betalingstermijn ook via een 'factuur' verlopen (dan valt het veld IBAN weg).

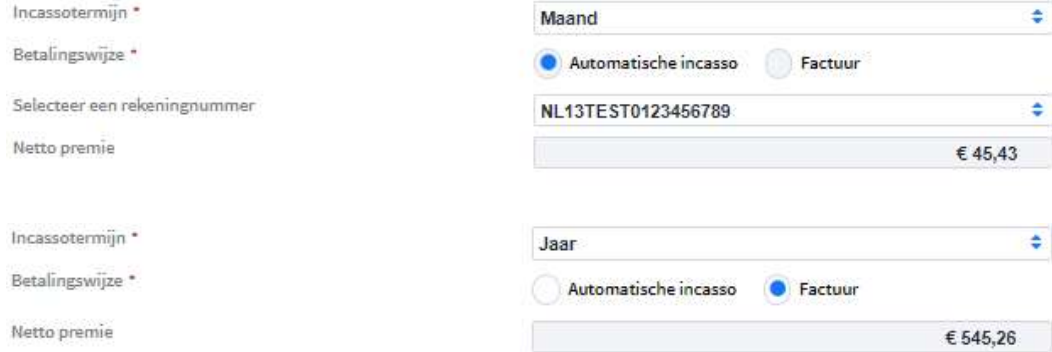

Acceptatievragen kunnen er meer zijn als je nog producten toevoegt na verstrekken offerte.

De inrichting van een akkoordverklaring is klantspecifiek.

#### Akkoordverklaring

Aanvrager verklaart dat bovenstaande opgaven en de bijbehorende toelichting volledig en juist zijn, dat er geen feiten verzwegen of verkeerd voorgesteld zijn die hij kent of behoort<br>te kennen, en waarvan hij weet of behoor Ik ga akkoord met de voorwaarden.

Als alles volledig is ingevuld zoals door de klant op de offerte aangegeven, kun je klikken op 'Aanvragen verzenden' rechts onderaan.

Terug Aanvragen verzenden

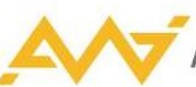

Als er voor één of meerdere van de slotvragen 'ja' is geantwoord, of als de Fish controle een melding heeft opgeleverd, gaat de aanvraag op dit punt naar beoordelen. In het menu 'Beoordelen' staat er een rood blok onder respectievelijk 'Slotvragen' of 'Fish'. En als je de conversatie opent, zoals hierboven is beschreven bij het proces van beoordelen, zie je links een vink bij de oorzaak en rechts bij berichten de reden.

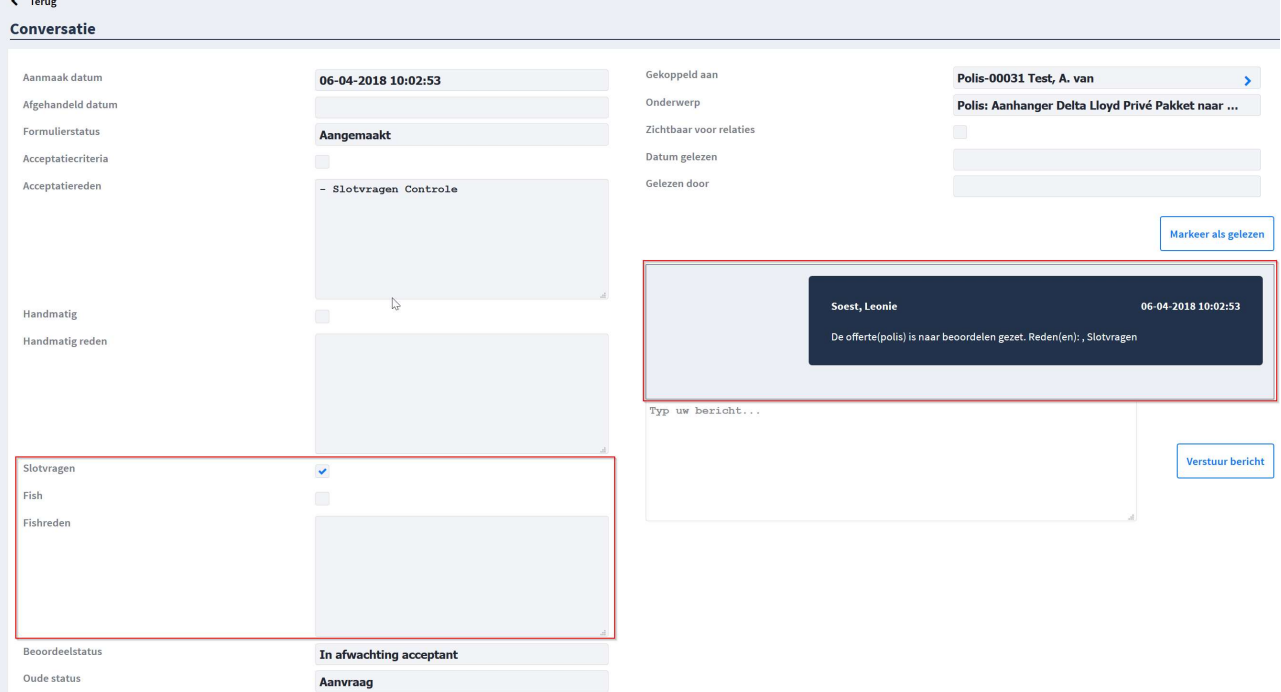

Oppakken van de acceptatie gaat in dit geval gelijk aan de werkwijze zoals hierboven is beschreven bij beoordelen.

## 6. Agentmenu 'Beoordelen'

In dit menu worden de polissen getoond die door een acceptant beoordeeld moeten worden.

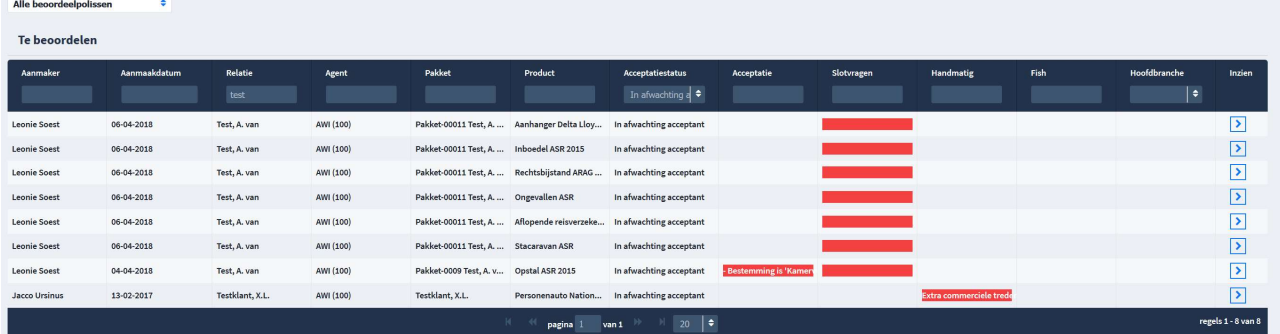

Aan het rode blok is te zien of een offerte is uitgevallen door acceptatie criteria, door een slotvraag die met 'ja' is beantwoord, doordat er handmatig tijdens de vergelijking is aangegeven dat er beoordeeld moet worden, of dat er een melding uit de Fish controle is gekomen, waardoor de offerte eerst beoordeeld dient te worden.

Bij uitval in de acceptatie fase, wordt er een reden genoemd. Deze is volledig te lezen als je over het rode blok hovered met de muis.

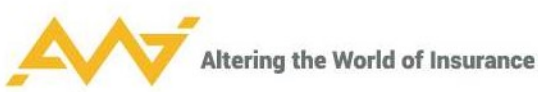

Mijn beoordeelpolissen ٠

Beoordelen werkt zoals hierboven beschreven.

## 7. Agentmenu 'Log'

Dit menu is alleen te zien op de acceptatie omgeving. Geeft de optie om logging zichtbaar te maken. Vervolgens moet er onderaan een keuze worden gemaakt in de logging die men wil zien.

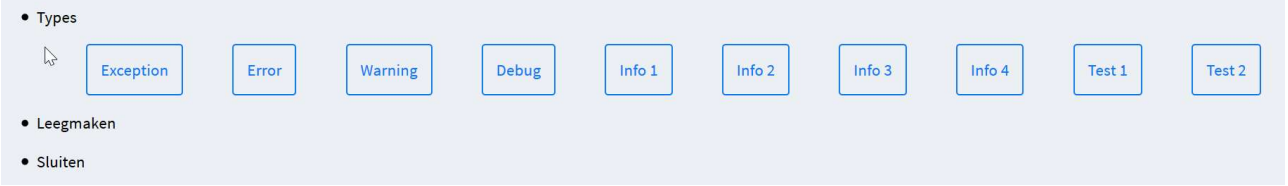

Info 1 wordt het meest gebruikt. Hier is o.a. te zien welke uitval redenen er zijn in de vergelijking en welke XML berichten er worden uitgestuurd en weer ontvangen bij berekeningen.